**CosmosXpress**

نرم افزار سالیدورکس امکانات جانبی زیادی دارد از جملھ ماژولھایی کھ برای تحلیل سازه بھ کار می روند کھ خود تحلیل انواع مختلفی مثل تحلیل استاتیکی – دینامیکی – سیالات – نیرو و ... دارد . برخی ماژولھا نمونھ کوچکتری ھم روی خود سالید دارند کھ نیازی بھ نصب ندارند برخی ماژولھا ھم ممکن است در بستھ نرم افزاری شما موجود باشند و اگر نبود ھم میتوانید از نت دانلود کرده تا روی نرم افزار شما نصب شوند .

CosmosXpress امکانات ابتدایی فراھم آورده کھ ماژول کاملتر آن CosmosWork است و حرفھ ای تر از این ابزار است .

در این قسمت ترجمھ بخشی از Helpسالید را میخوانید کھ تحلیل یک چنگھ تحت اعمال نیرو را میبینید .

 $|\nabla$ 

برای درک مسائل منتج از تحلیل نیاز بھ اطلاعات ابتدایی در حد درس مقاومت مصالح 1 (تنش و کرنش) و مقاومت مصالح 2(نمودارھای failوsafe(دارید

روابط و نمودارھای تسلیم و معیارھای شکست فون مایسس – مور و ترسکا پیش نیاز برای درک بھتر ھستند .

کلمات کلیدی این نوشتار :

CosmosXpress = CX

CosmosWork = CW

SF = safety factor

Cx مسیر ساده ای را برای تحلیل تنش بھ کاربران سالیدورکس عرضھ میکند . Cx بھ شما کمک میکند کھ ھزینھ و زمان عرضھ

طرح بھ بازار را کاھش دھید ، بھ جای اینکھ وقت و ھزینھ زیادی را بابت آزمایش و تست نمونھ از دست بدھید با کامپیوتر کار کنید.

اگر cw روی سیستم شما نصب است شما باید از لیست نرم افزارھای سازگار تولید شده آن را پاک یا غیر فعال کنید تا بتوانید بھ

Cx دست پیدا کنید .

♠ نتایج بھ دست آمده ، مثل ضریب اطمینان (SF(بھ کار رفتھ در این قسمت برای نشان دادن مقصود است . نتایج حاصلھ توسط شما ممکن است فرق کند .

## کاربرد مقدماتی CX:

در این درس از یک مدل ساده چنگک برای معرفی عناوین زیر بھ شما استفاده میکنیم :

شروع بھ کار با تحلیلگر + آموزش گامھای اولیھ تحلیل طراحی + تعیین ایمنی طرح + ارزیابی دقت نتایج + سند سازی پروژه این چنگک از آلیاژ فولاد ساختھ شده ، در سوراخی ثابت شده و Ib 1500 را ھمانطور کھ در شکل میبینید تحمل می کند . گام اول : ابتدا طرح خود را مثل این چنگک لود کنید در محیط سالید قرار دھید .

گام دوم : از منوی Tools گزینھ Cx را بزنید تا ویزارد مربوط بھ آن باز شود .

ھمانطور کھ در شکل بعدی میبینید این پنجره دارای 7 سربرگ است .

روی سربرگ اول Welcome شما واحدھای پیش فرضی را میبینید در این بخش

شما قادرید پوشھ ای را برای ذخیره نتایج در آن در نظر بگیرید .

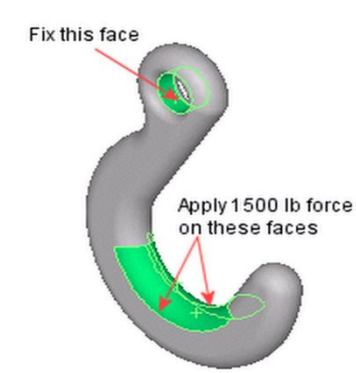

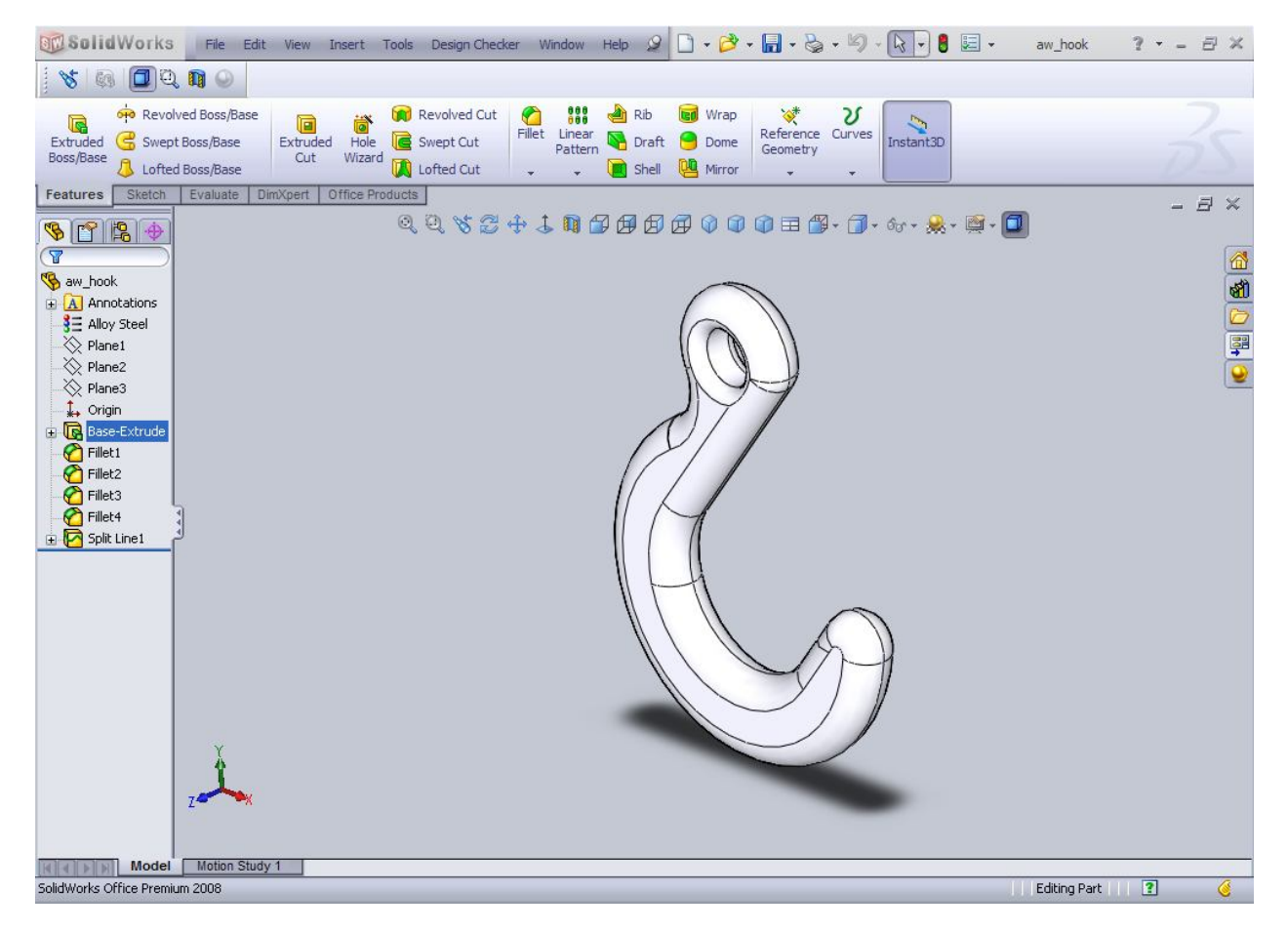

load کردن طرح در محیط گرافیکی سالیدورکس

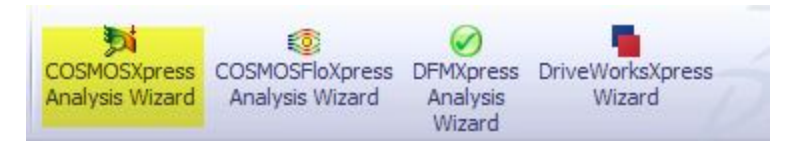

## دکمھ تحلیلگر در نوار ابزار (ھایلایت شده)

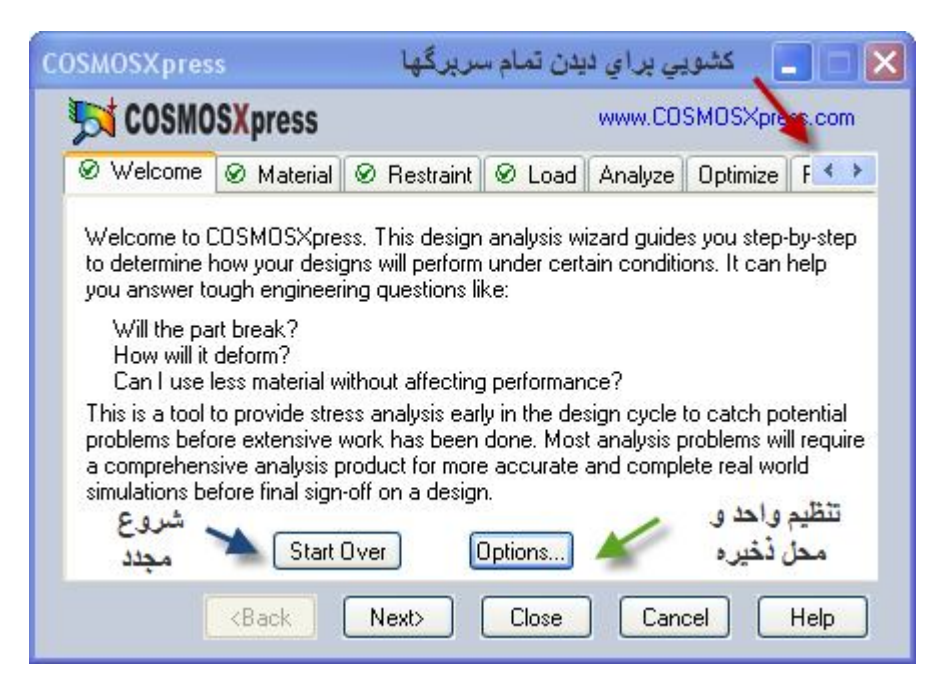

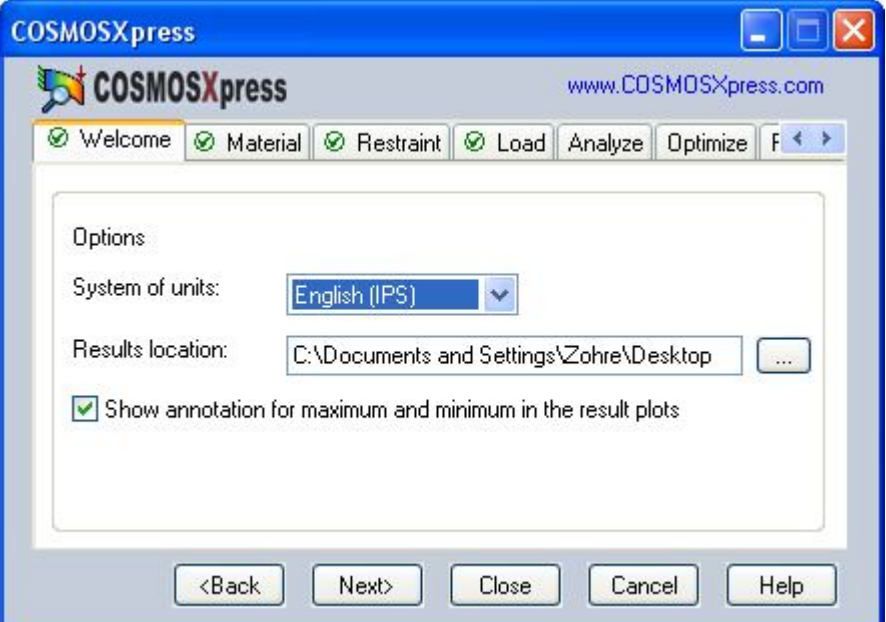

قسمت Option از سربرگ اول >>> تنظیم واحدھا + محل ذخیره نتایج تحلیل شما

شما میتوانید واحدھای مد نظر خود را انتخاب کنید >>> سیستم واحد انگلیسی و یا بین المللی

.1پس از زدن دکمھ Option صفحھ مربوط بھ آن نمایان می گردد

.2سیستم واحد را روی IPS تنظیم کنید

.3دکمھ Browsرا بزنید و محل ذخیره نتایج را معین کنید

4.گزینه Show Annotation را تیک بزنید

Next .5

پس از انجام ھر مرحلھ یک تیک سبز رنگ کنار نام سربرگ آن ظاھر می شود و سربرگ بعدی فعال می گردد

سربرگ دوم >>> Material

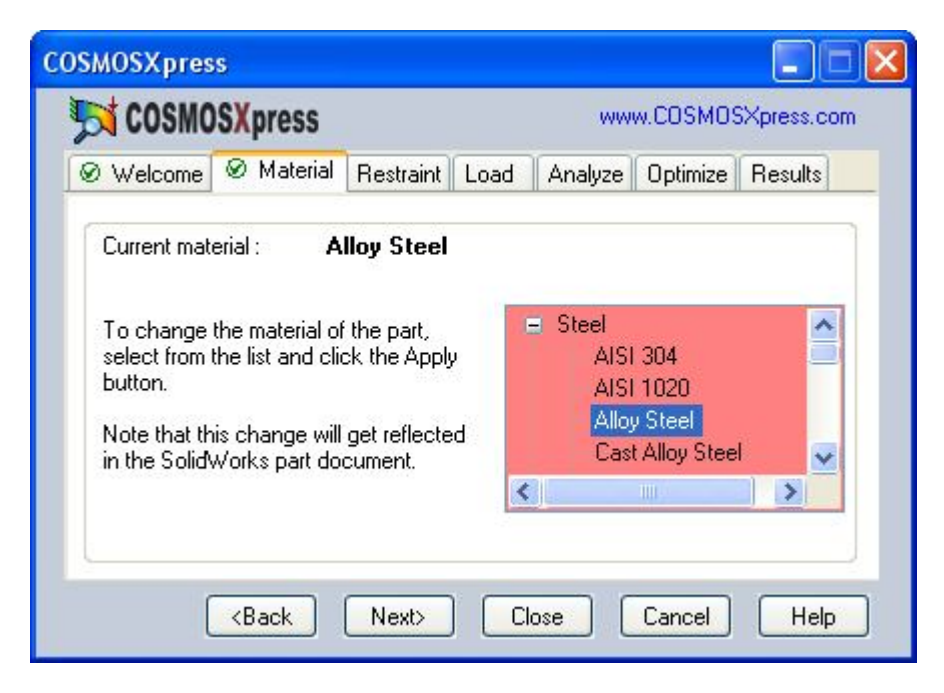

در این مرحلھ جنس قطعھ مشخص می گردد >>> چنگک ما از جنس آلیاژ فولاد است >>> Steel Alloy

برای تعیین آلیاژ فولاد روی علامت بعلاوه کنار Steel کلیک کنید تا تمام موارد این دستھ را ببینید

و بعد گزینھ فوق را انتخاب کنید

Cxبرای قطعھ جنس فولاد را برمیگزیند و در بالای پنجره می نویسد :

Currently material : alloy steel

سربرگ سوم >>> Restraint

این سربرگ خاص قیدگذاری است – شما در اینجا اطلاعاتی راجع بھ تکیھ گاھھا وارد میکنید

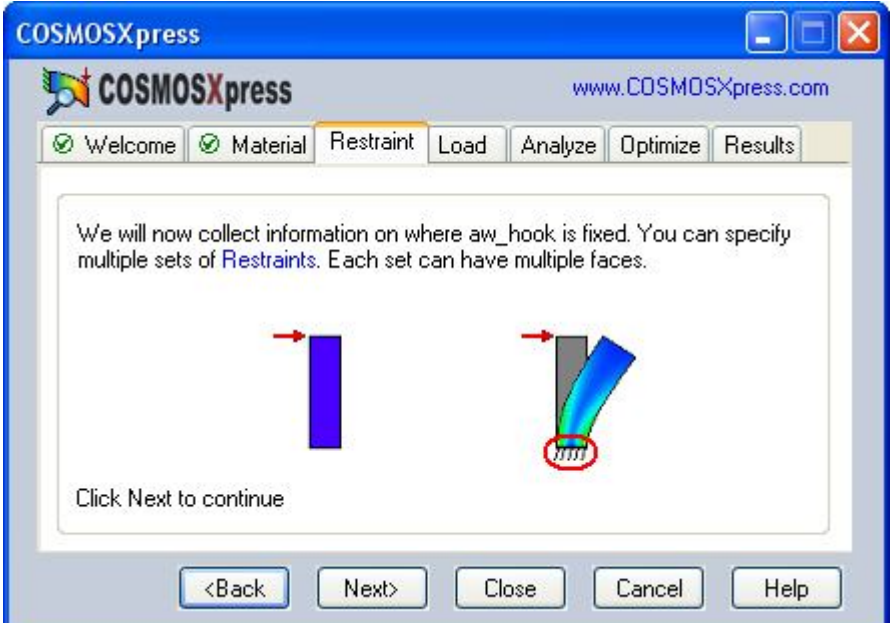

برای ثابت کردن صفحھ سوراخ چنگک ابتدا Next را زده و بعد :

یک نام برای تکیھ گاه بگذارید و در ناحیھ گرافیکی روی صفحھ سوراخ کلیک کنید

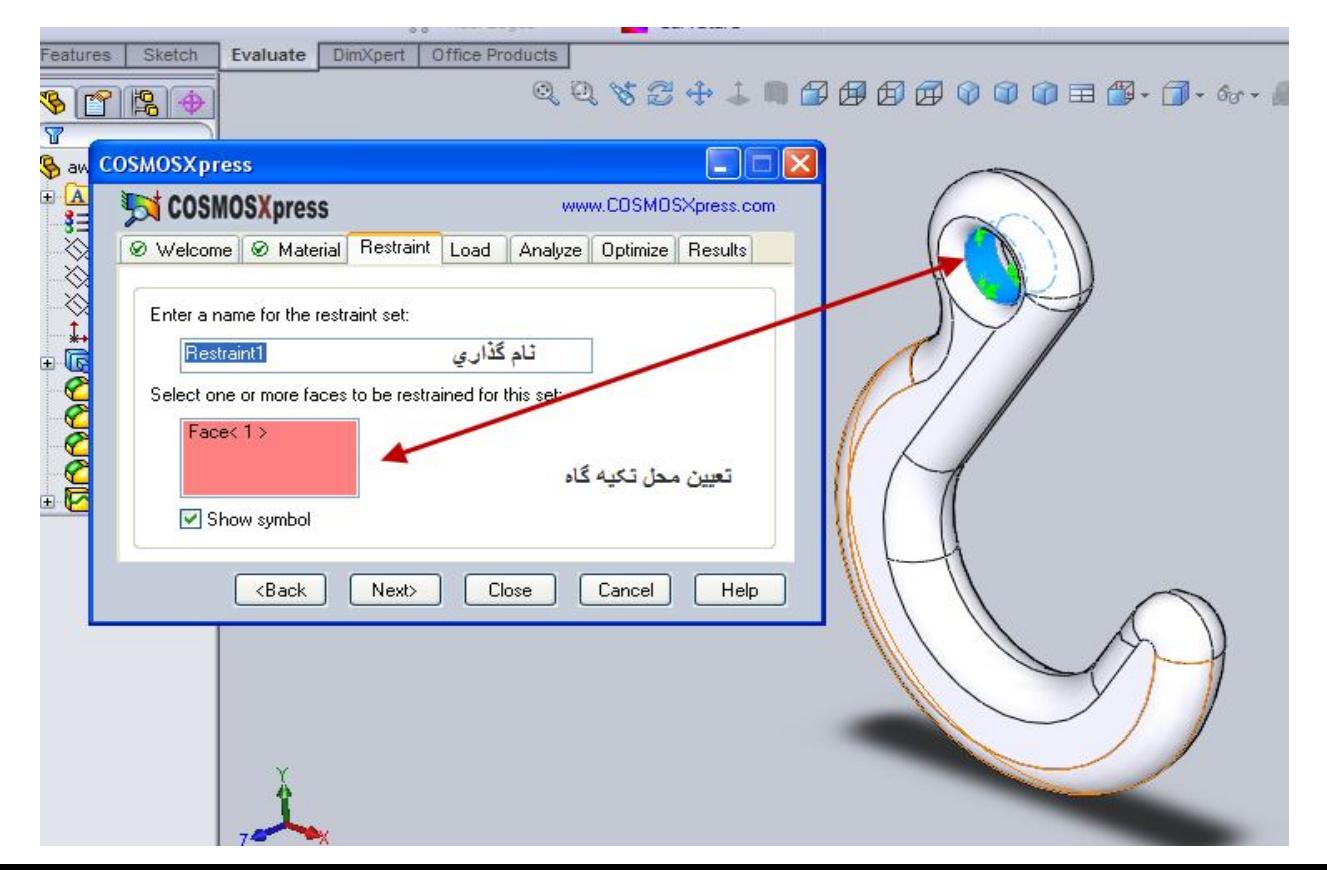

سپس Next را بزنید

علامت تیک سبز بالای سربرگ قیدگذاری ھم ظاھر شد و در قسمت آخر میتوانید اطلاعات تکیھ گاه را ویرایش کنید یا تکیھ گاه دیگری بیفزایید

سربرگ سوم >>> Load

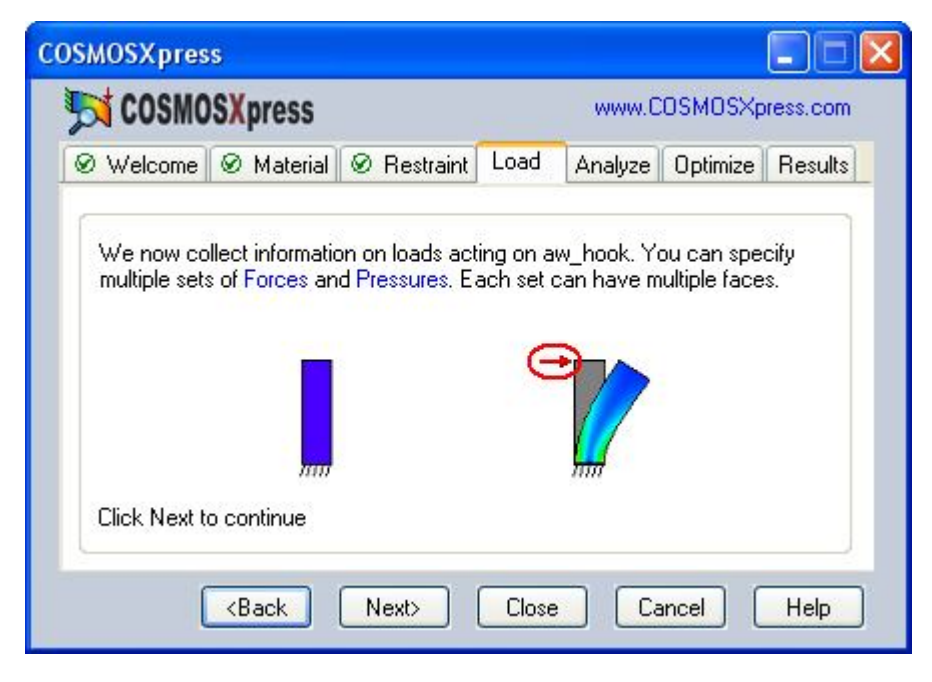

در این قسمت نام نیرو یا فشار وارده را وارد میکنید البتھ ابتدا باید Next را بزنید

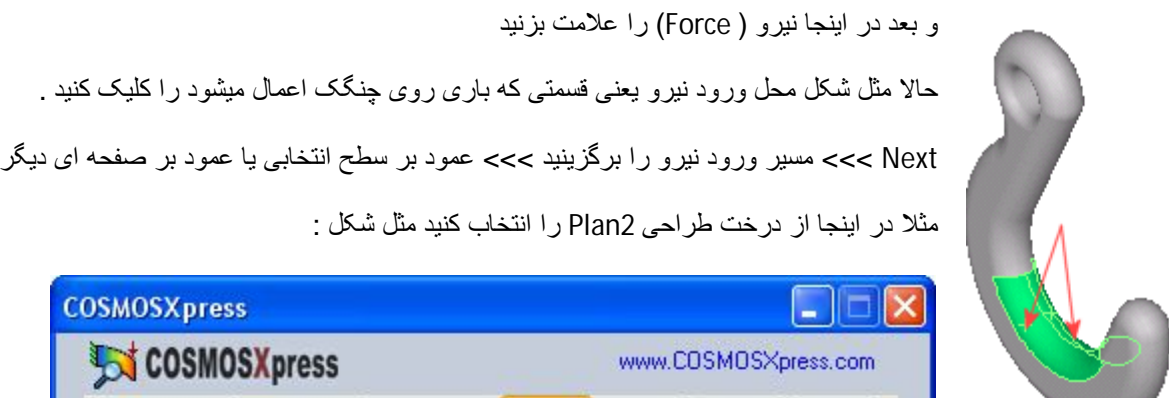

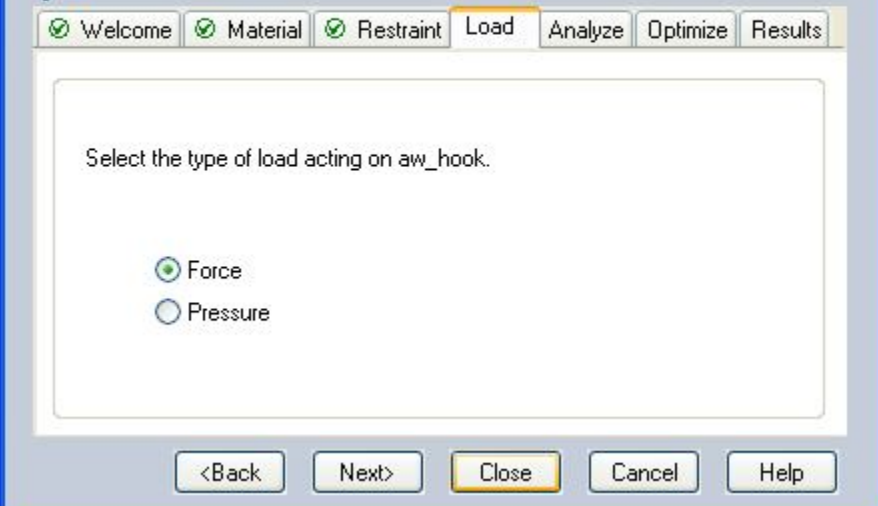

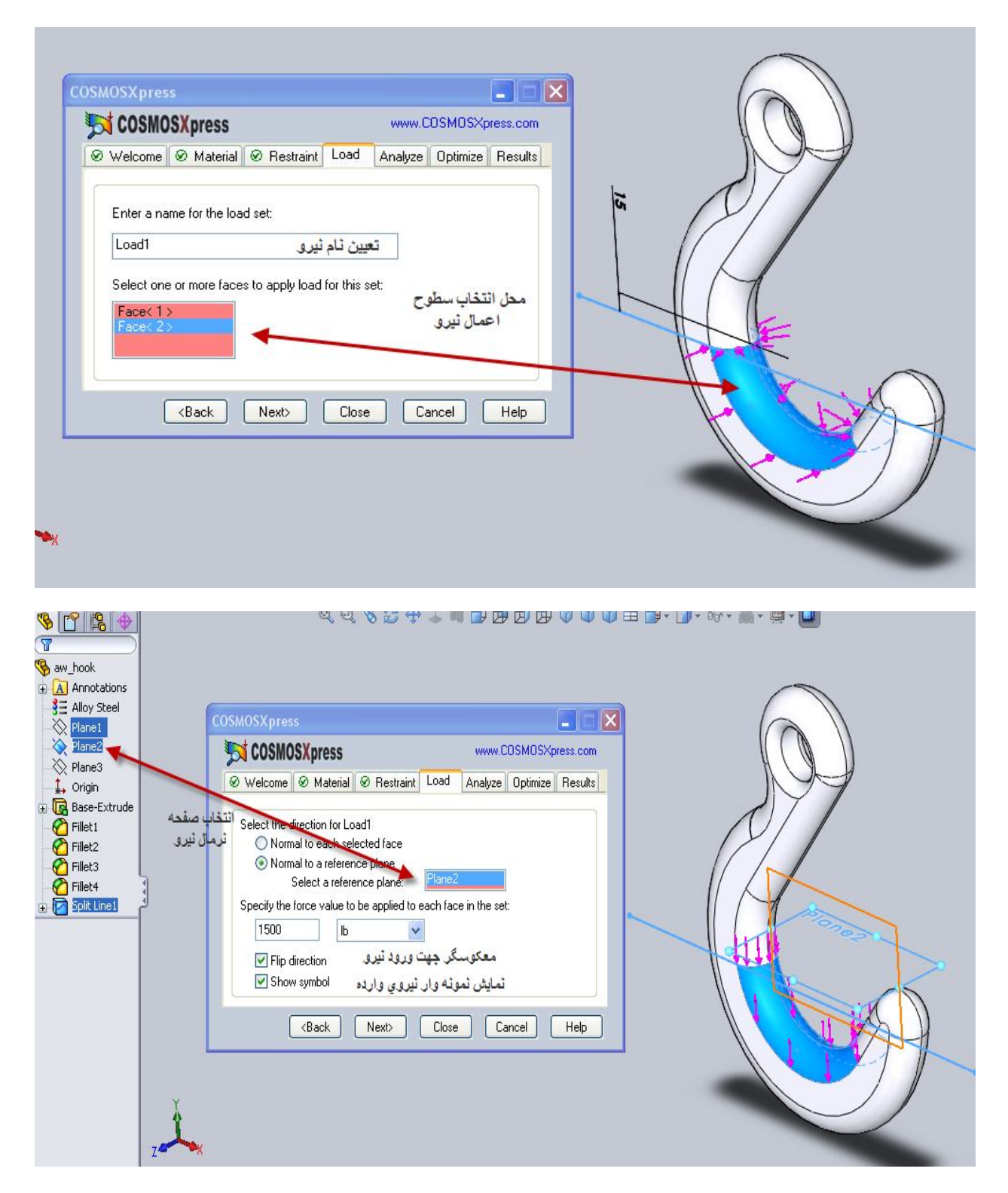

♠ 1500 را برای ھر صفحھ انتخابی اعمال میکند یعنی بھ کل چنگک 3000 پوند نیرو اعمال شده است .

Next <<<سر برگ بعدی >>> Analyze

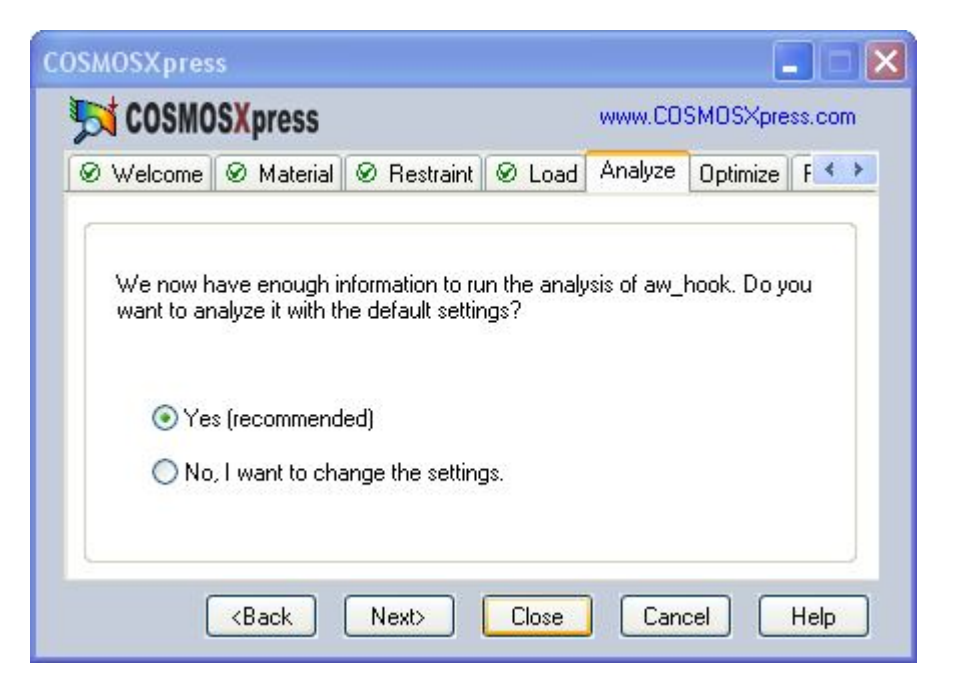

برای تحلیل گزینھ اول یعنی Yes را بزنید تا بافت (مش) پیش فرض انتخاب شود

Next >>> Run

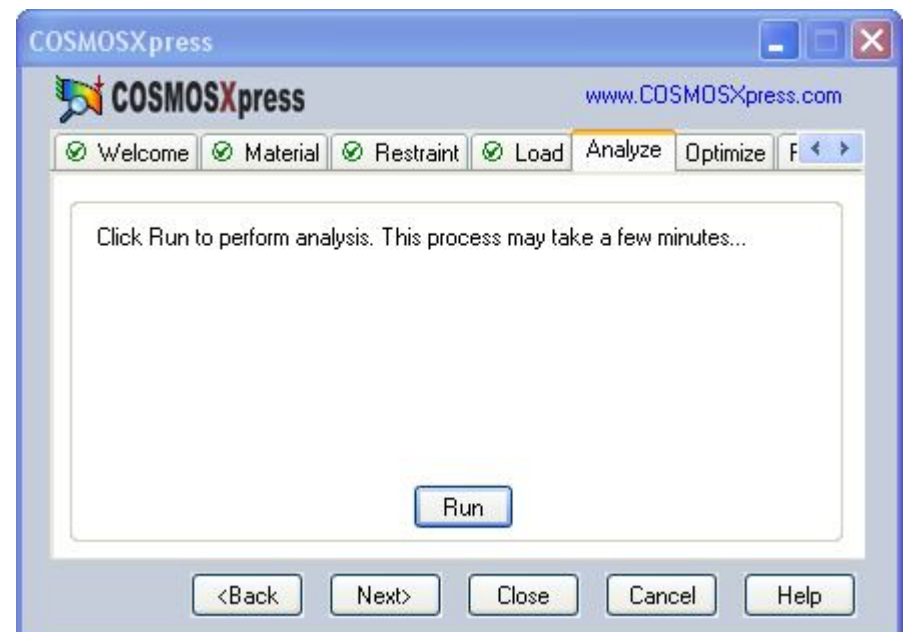

تحلیل شروع شده و یک نمایشگر روند پیشرفت آن را نشان میدھد .

سربرگ آنالیز و نتایج تیک دار می گردند .

در اولین صفحھ سربرگ نتایج ضریب اطمینان تقریبی قطعھ را میبینید . در اینجا تقریبا 7.5 – یعنی با این ضریب اطمینان قطعھ تحت این بارگذاری و تکیھ گاه failنمیکند .

محاسبھ بیشترین نیرو :

بر اساس تحلیل تنش ما میتوانیم بیشترین نیرو را بدین صورت حساب کنیم :

بارگذاری ھر سطح = 1500 پوند

ضریب اطمینان کمینھ تخمین زده شده = 7.6

اگر ما نیروی جدیدی برابر نیروی فعلی ضربدر ضریب اطمینان بھ دست آمده بھ چنگک وارد کنیم معمولا مناطق بحرانی قطعھ شروع بھ گسیختن میکند

مثلا در این نمونھ

 $7.5*1500 = 11250$ 

روی سربرگ نتایج Next را بزنید و بعد گزینھ No را زده و Next را بزنید

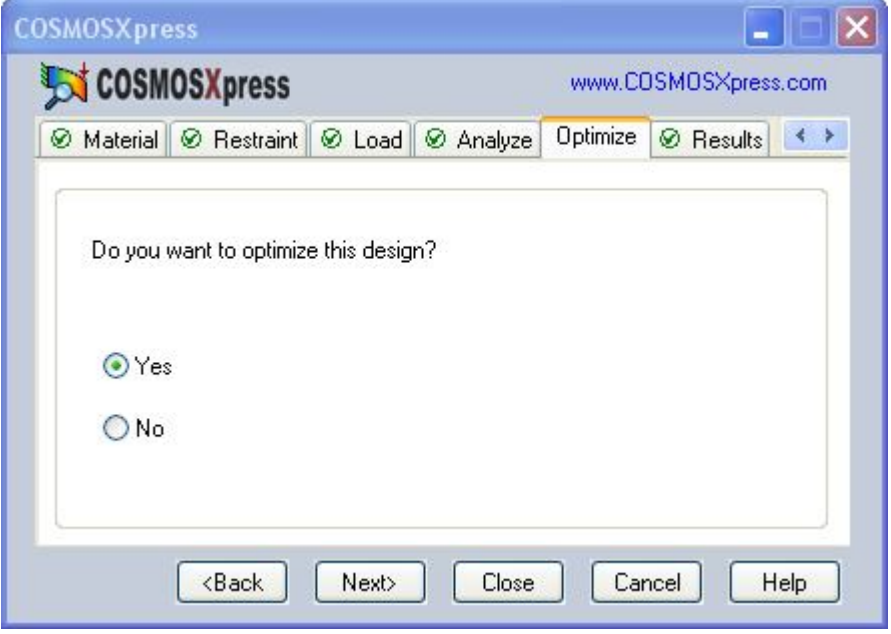

نتیجھ انجام عملیات فوق بدین شکل ظاھر می شود :

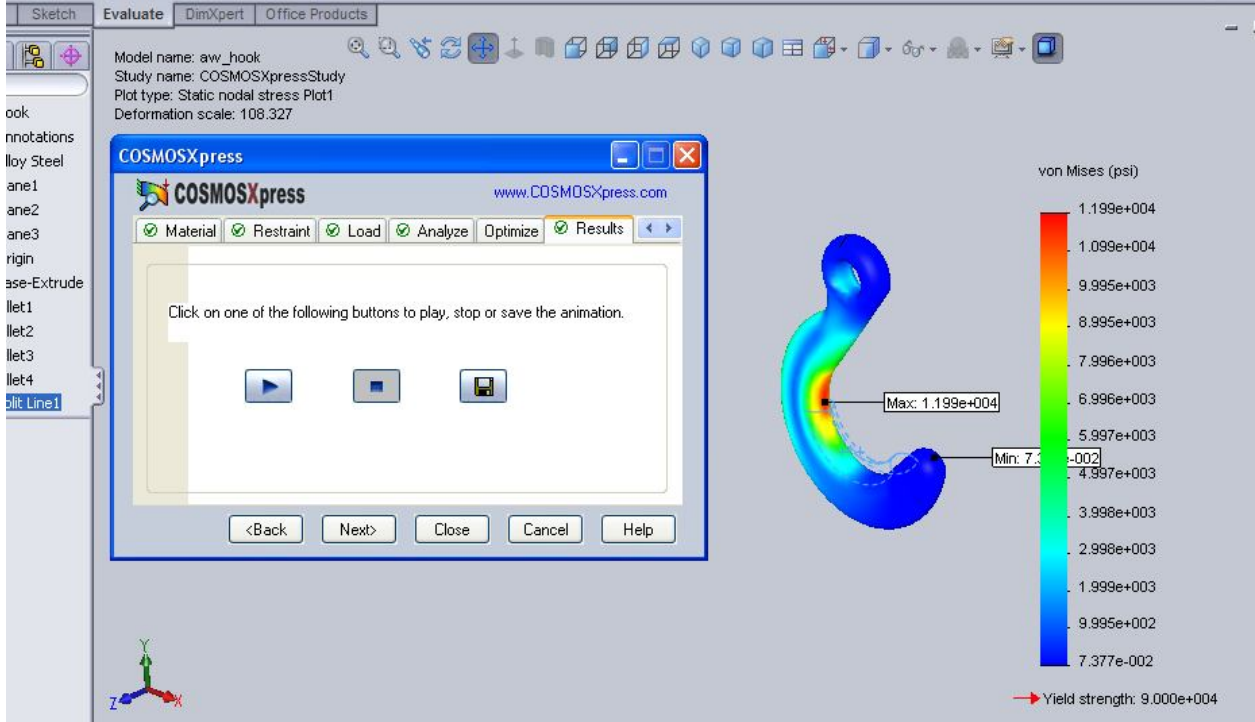

از سھ کیلد فوق Play را بزنید تا رفتار قطعھ را بصورت نمایشی ببینید

نقاط قرمز رنگ نقاط بحرانی (در معرض گسیختگی) و نقاطی کھ رنگشان بھ آبی نزدیکتر است ایمن ترند . نمودار جانبی نیز این را نشان می دھد .با زدن کیلد ذخیره در ھمین قسمت نتایج تحلیل شما در فایل ایجاد شده در سربرگ اول save میگردد .

من جملھ فیلم انیمیشن حرکت قطعھ تحت نیرو را ذخیره می کند .